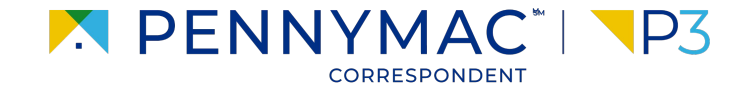

# **Client Readiness Training**

# **Admin Functions**

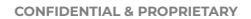

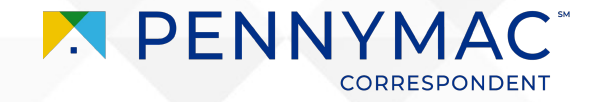

#### **Content**

#### On this module, we will go over the following topics:

#### **1 [User Administration](#page-3-0)**

Understand how to configure a new user and disable a user in P3

#### **[Configure Users'](#page-15-0) [Notifications](#page-15-0) 2**

Learn to turn on the notifications that users receive by email

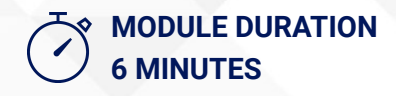

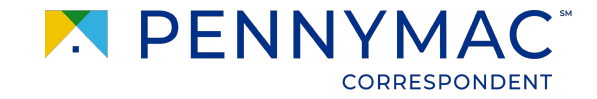

# **Scenario: Admin Functions**

As an Admin User, Laura needs to add a co-worker as a user in P3. She also needs to make sure they will receive the proper email notifications.

Let's see how to perform these task in P3.

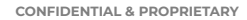

3

<span id="page-3-0"></span>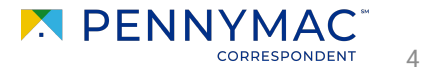

Follow the next steps to create a new user:

- After logging into P3, click on *Your User Name* field on the upper right corner.
- **2** Once drop-down menu displays, click on *Manage Account* button.

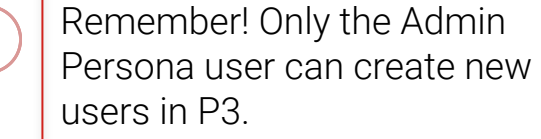

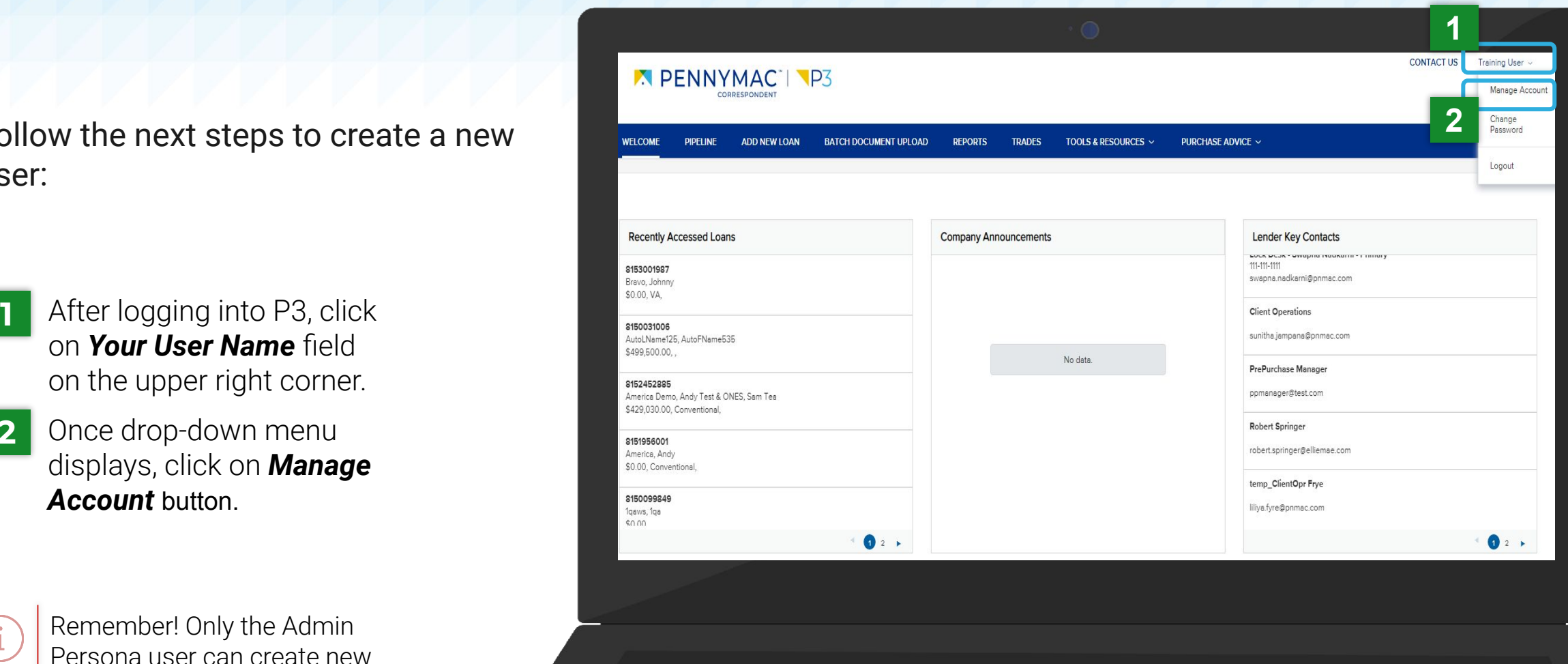

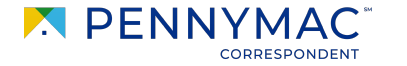

5

**3** Once *Manage Account* window displays, click the *Company Account* tab.

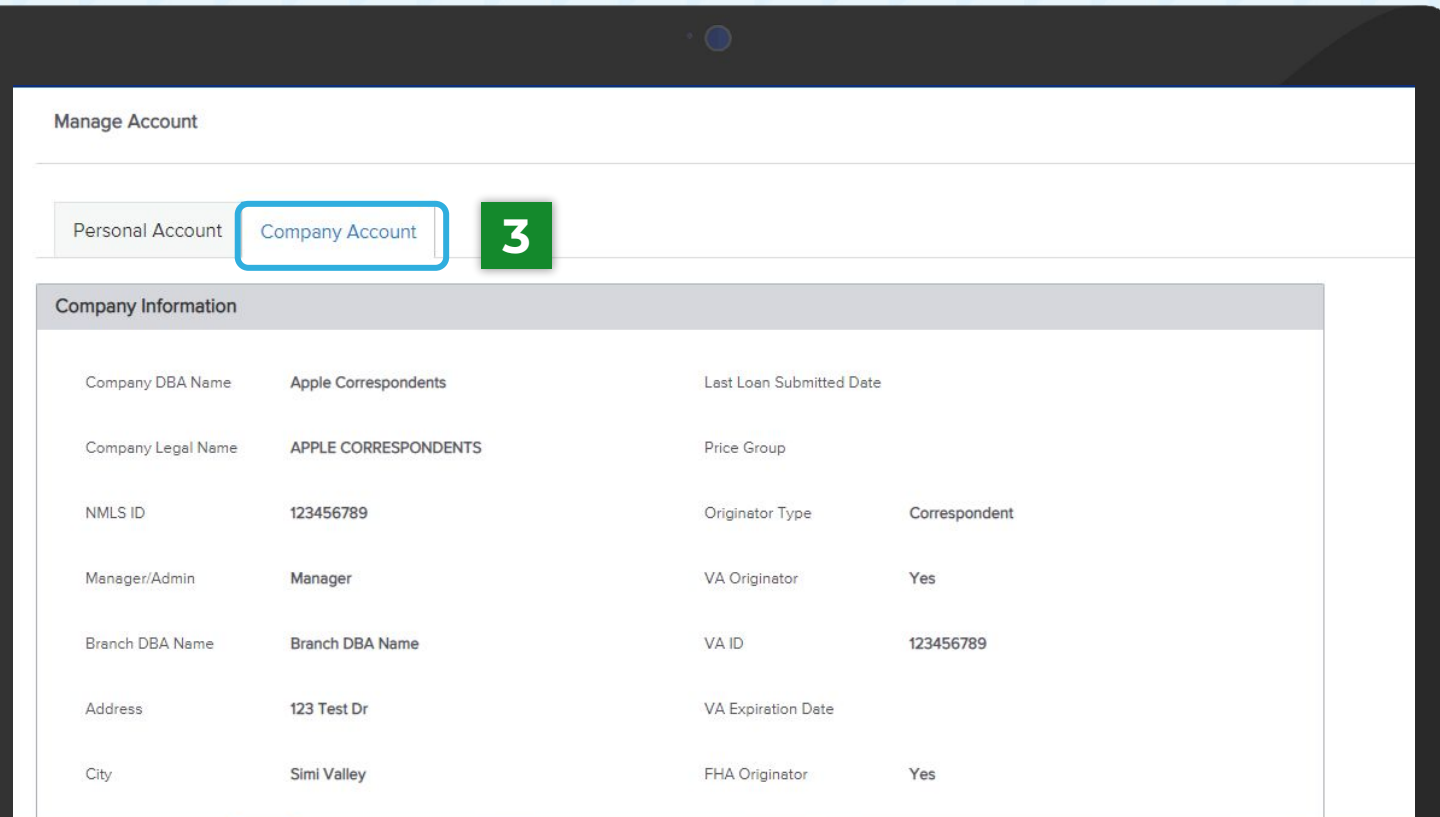

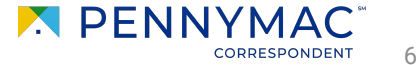

**4** Scroll down and click the *Add Contact* button in the *Company Contacts*  section.

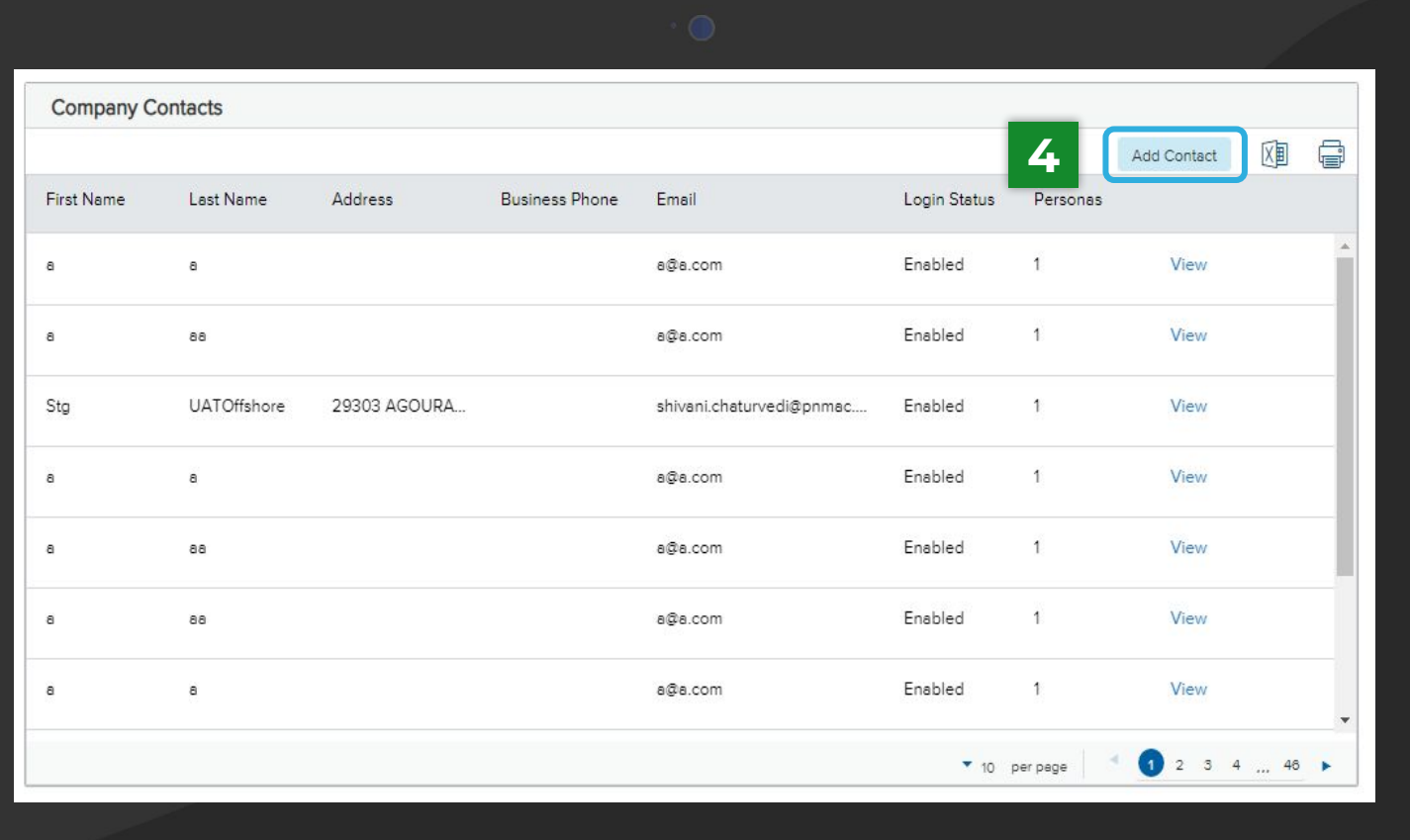

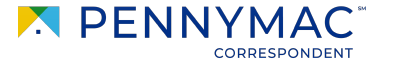

7

#### **5**

#### *Create New Contact*

window displays. Enter the required information in the following fields:

- Email Address
- First and Last name
- Login Email Address
- Organization

#### **6** Select *Use Company*

*Address* check box to prefill it with the selected organization's address or type a different one in manually.

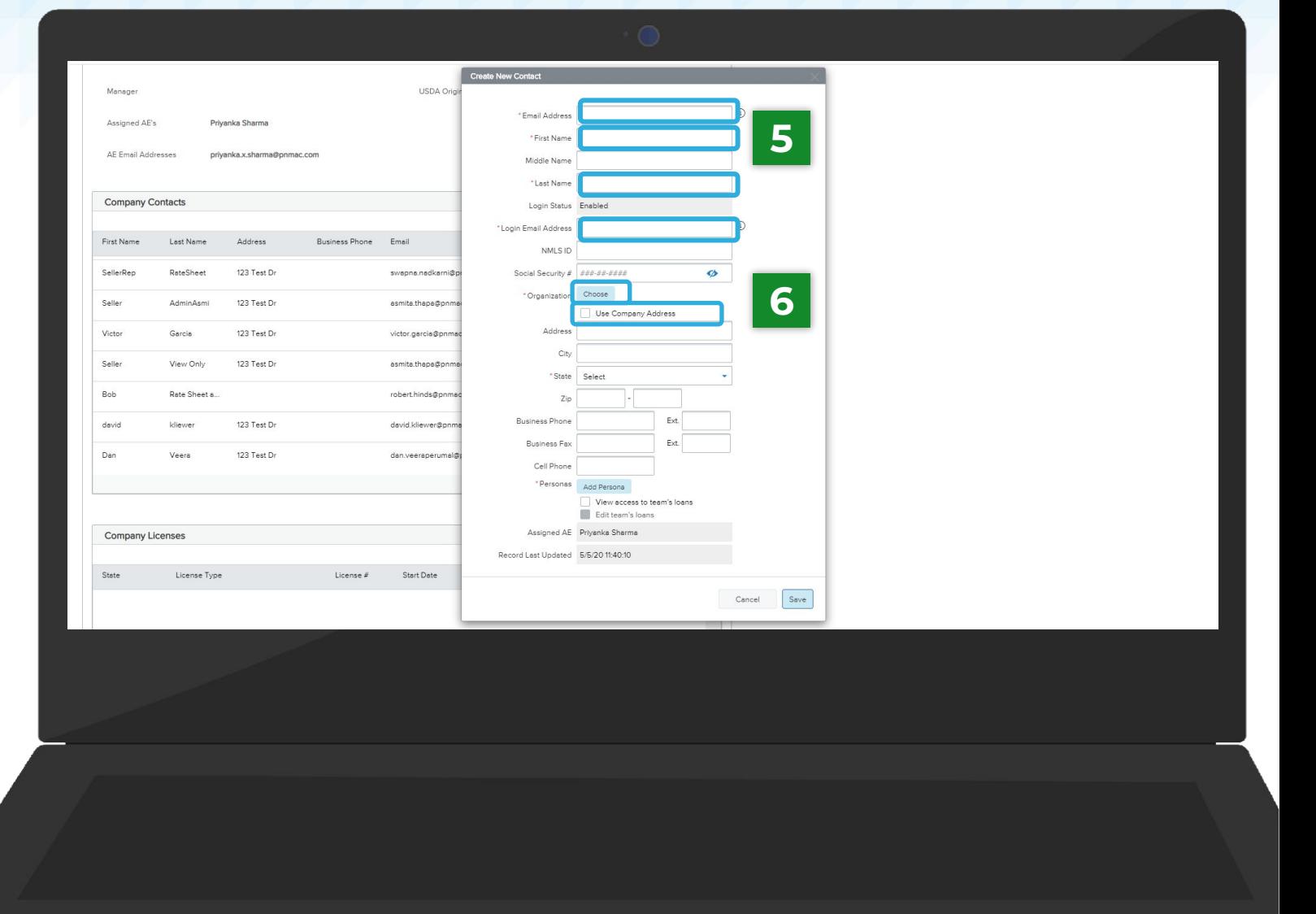

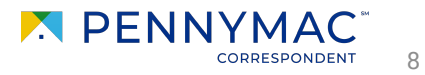

**7** Click the *Add Persona* button to select the type

of access for the new user.

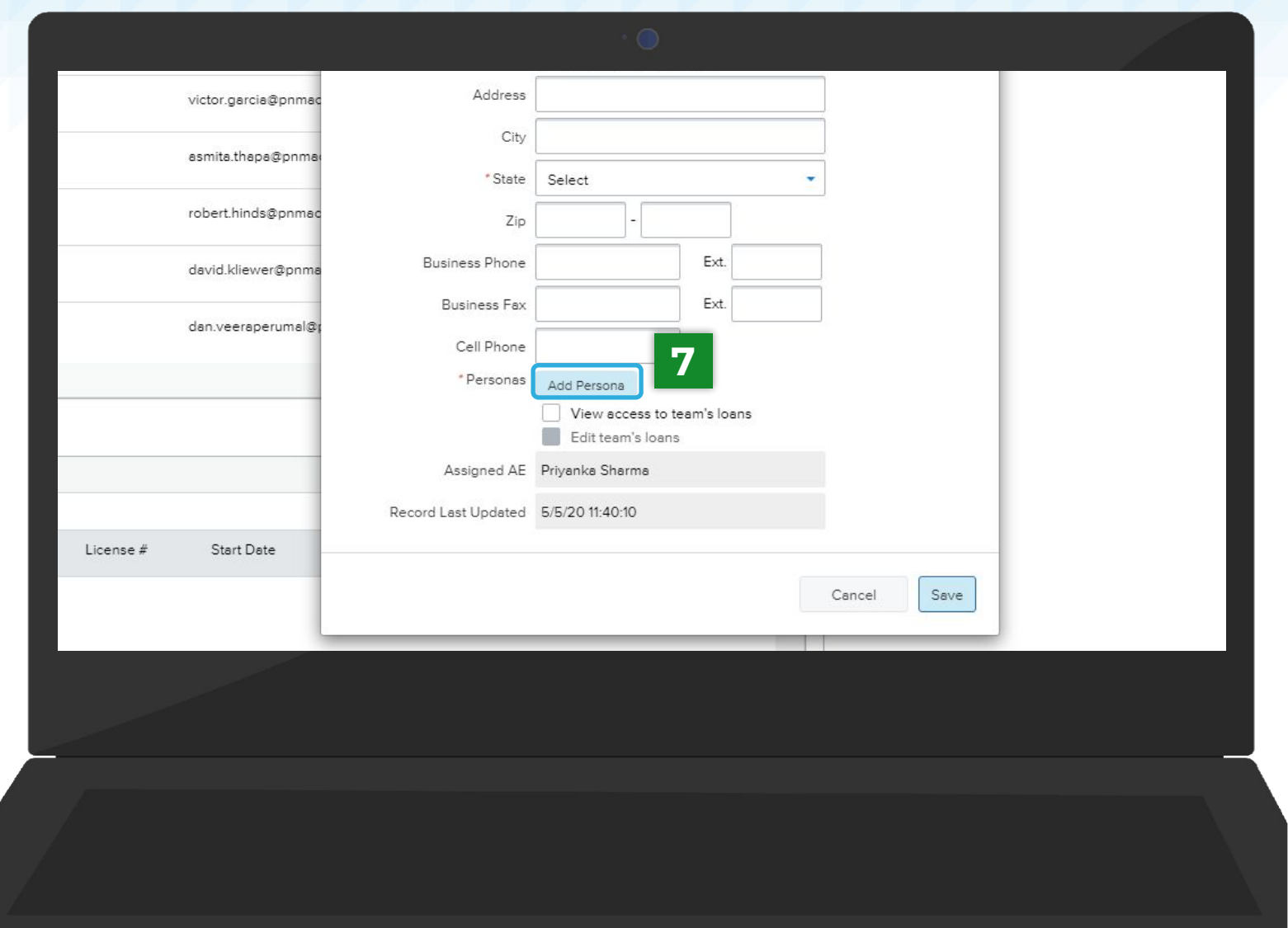

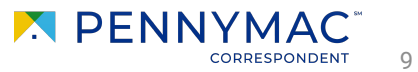

- **8** Select the *Persona* for the user. More than one *Persona may be selected.*
- **9** Click the *Save* button.

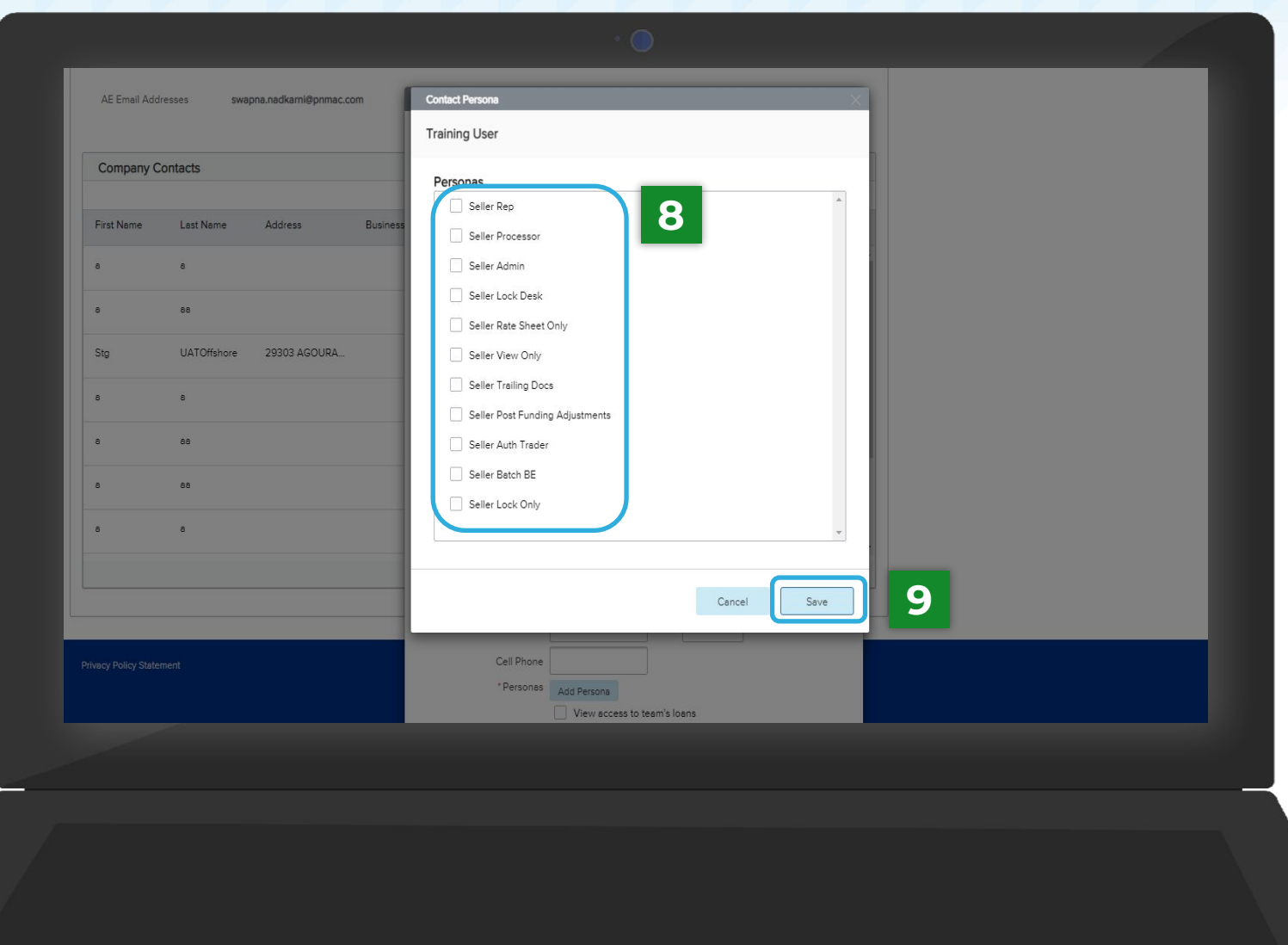

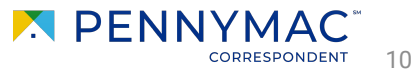

#### **10**

Check the *View acces to team's loans* and *Edit team's loans* boxes.

> This allows the user to access all the company's loans, otherwise users will only have access to loans they personally created.

In the event you do wish to restrict a user's access to only loans created by the user and not your entire pipeline (e.g. in the case of a LO or LP), leave the boxes unchecked.

#### **11** Click *Save* button.

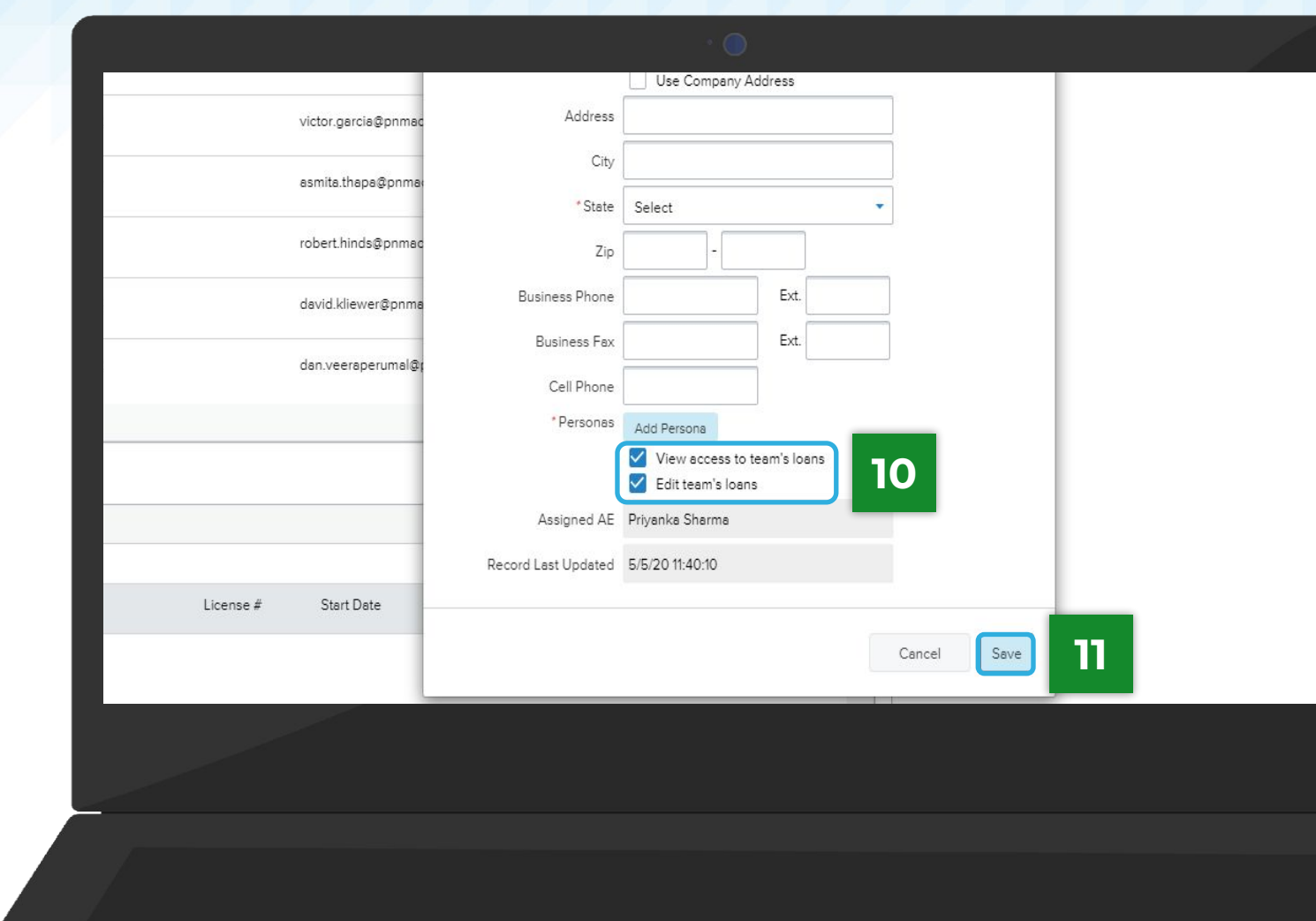

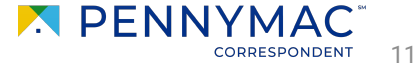

The user creation process is now completed. Now, the new user is displayed in the *Company Contact* list.

> Once the process is complete, the new user receives an email with the login credentials and a temporary password.

Temporary password(s) may be changed in the first login.

Admins do not have access to set or change user passwords.

Select *View* and *Disable* to restrict company contacts that are no longer active.

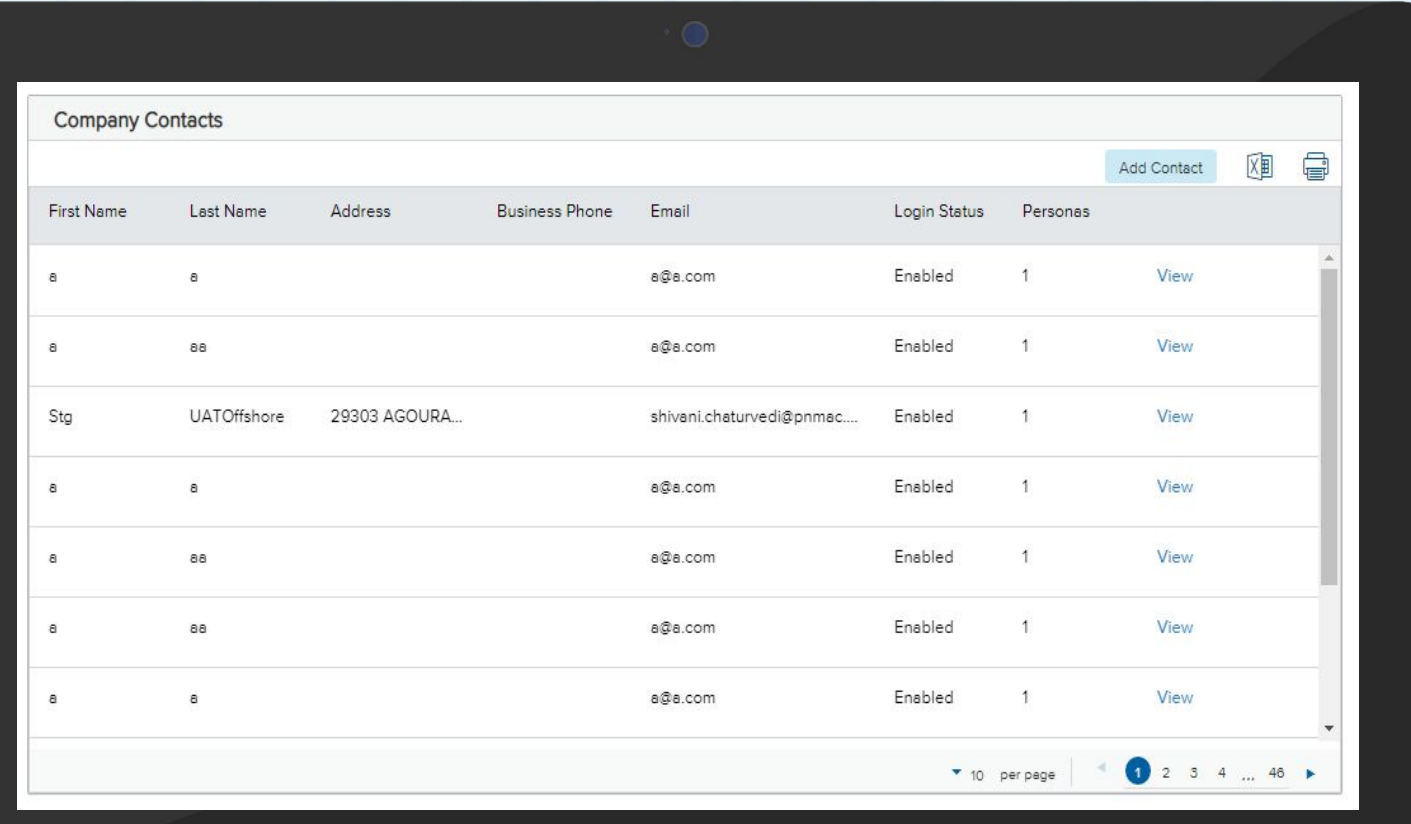

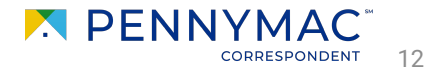

 $\mathbf{1}$ 

Follow the next steps to disable user access:

**1** Select **View** field on the user to disable access.

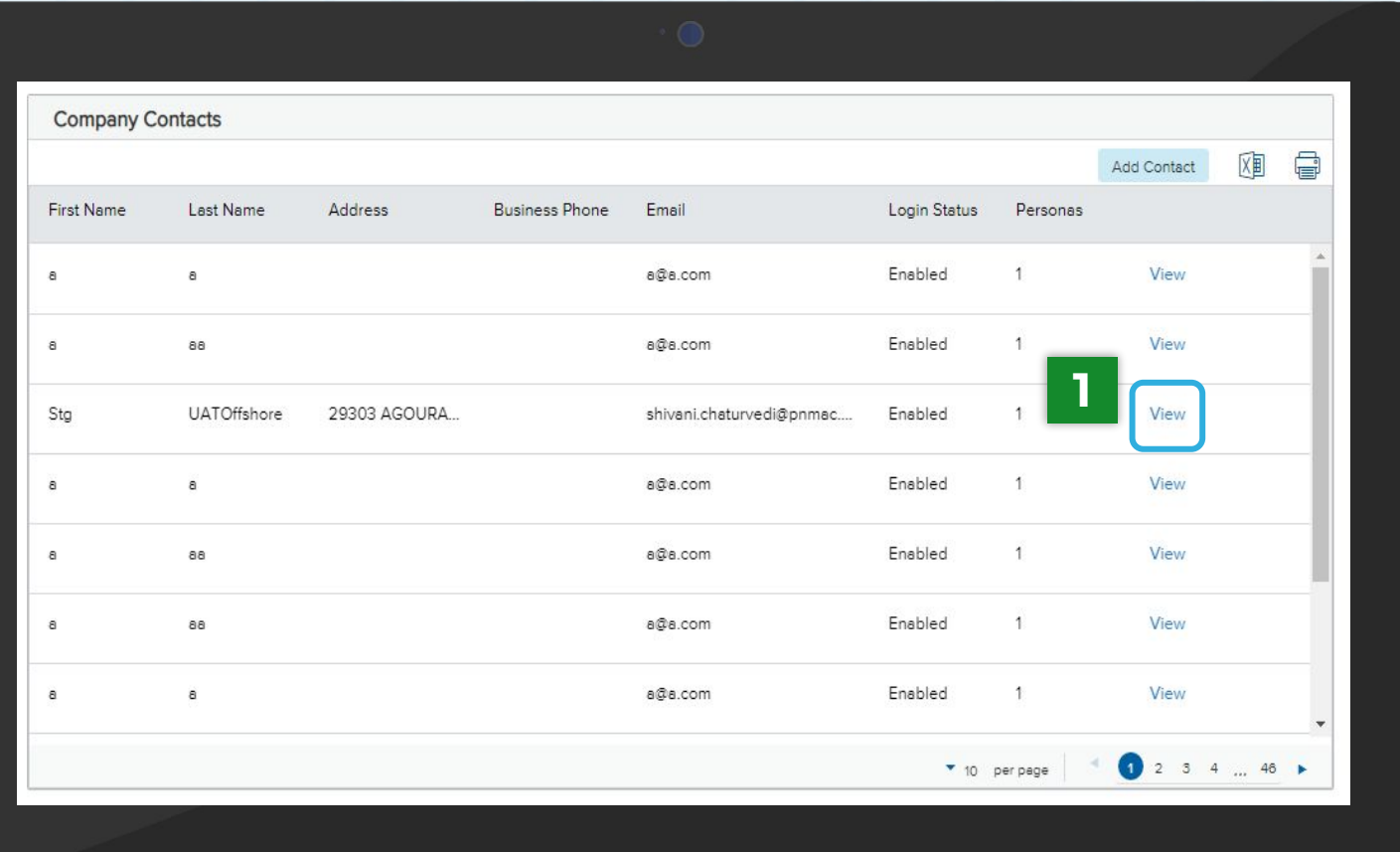

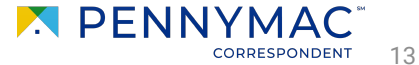

**2** Select *Edit information* field. A popup will appear.

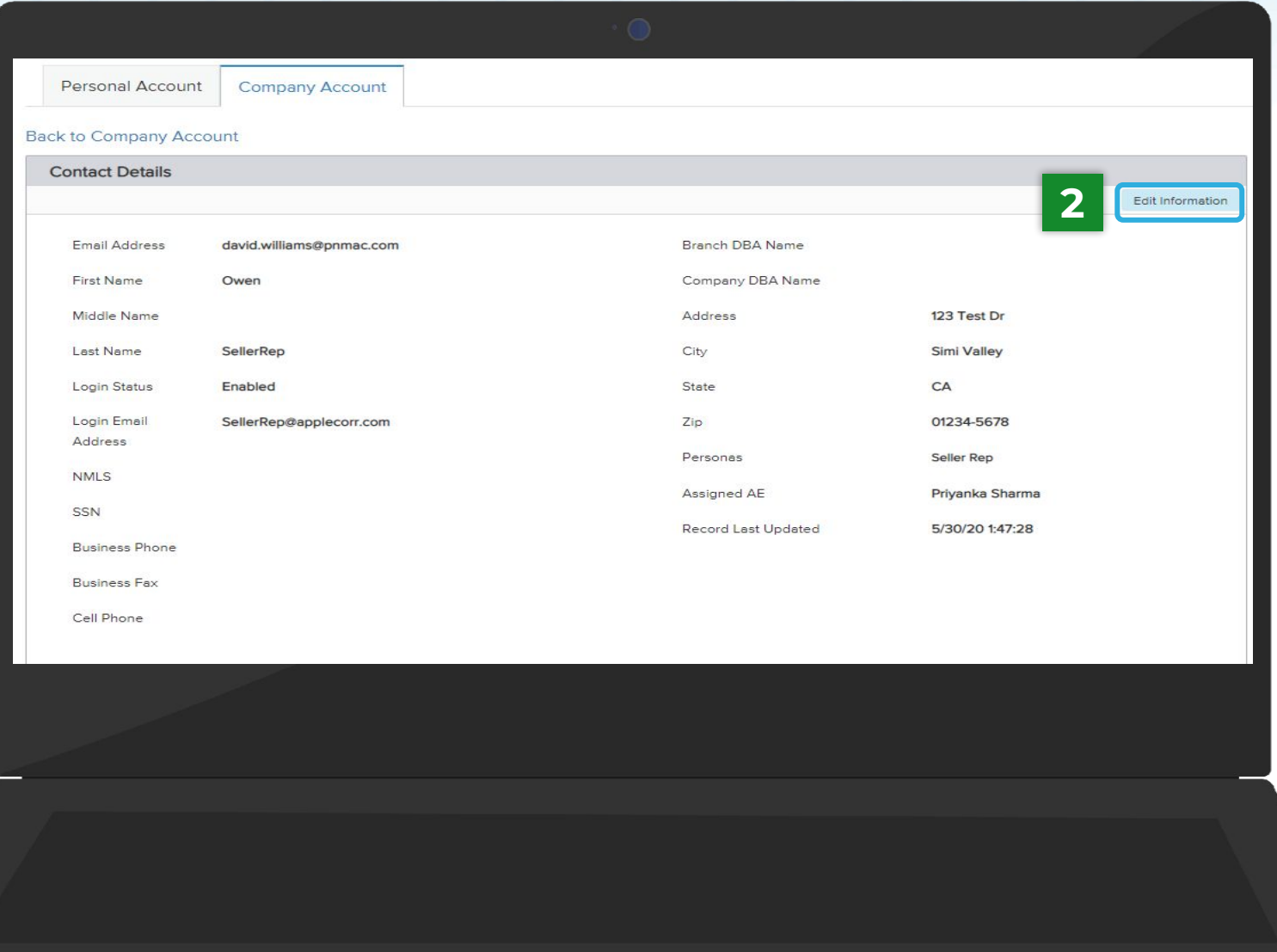

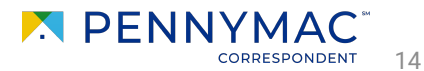

**3** On the *Edit Contact Information* popup, click on the drop down arrow in *Login Status* and select *Disable*

**4** Select *Save* to complete the process.

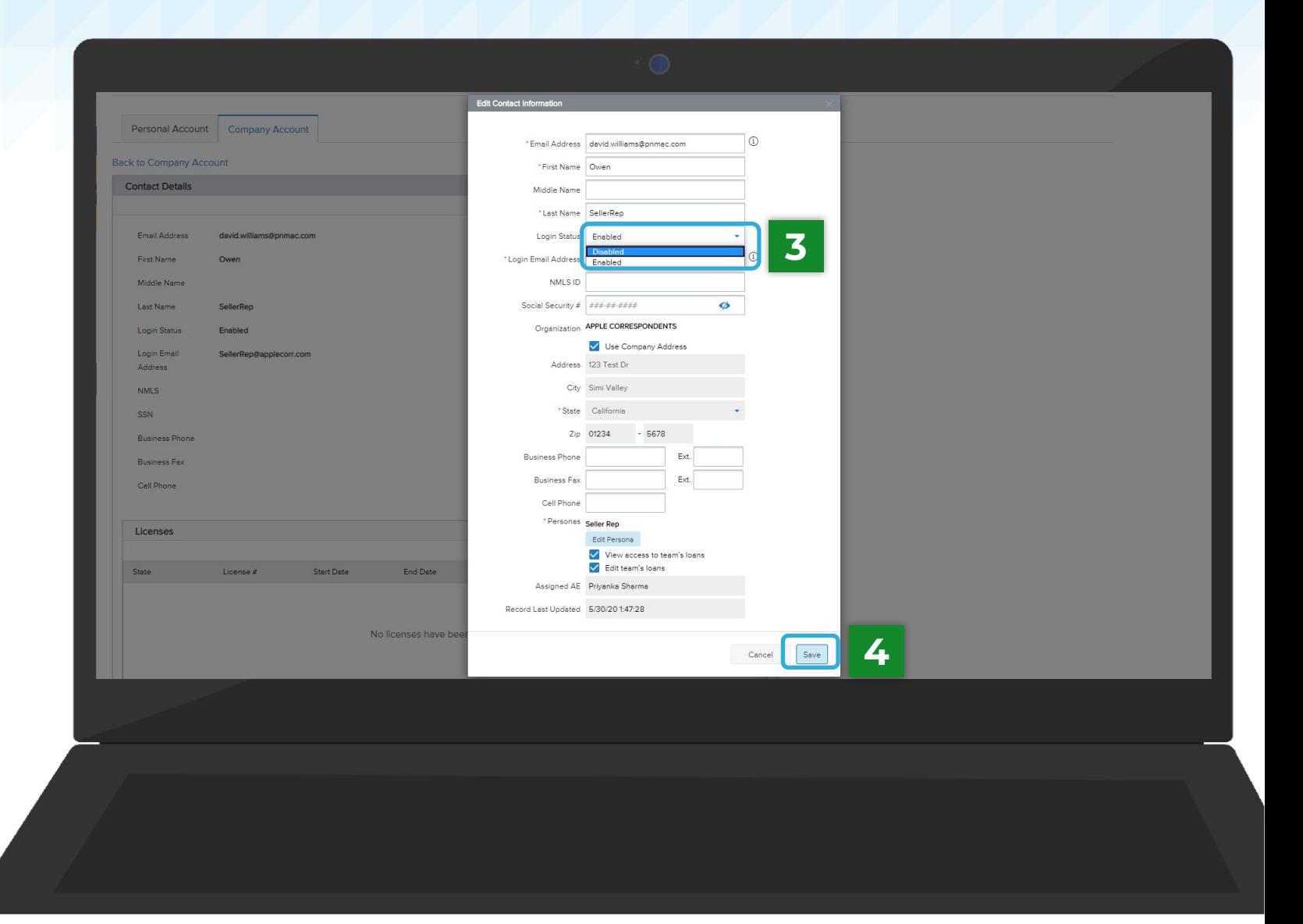

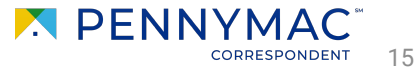

<span id="page-15-0"></span>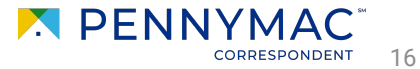

Follow the next steps to set up notifications for the user:

**1** Click the *View* button of the user in the *Company Contacts* list.

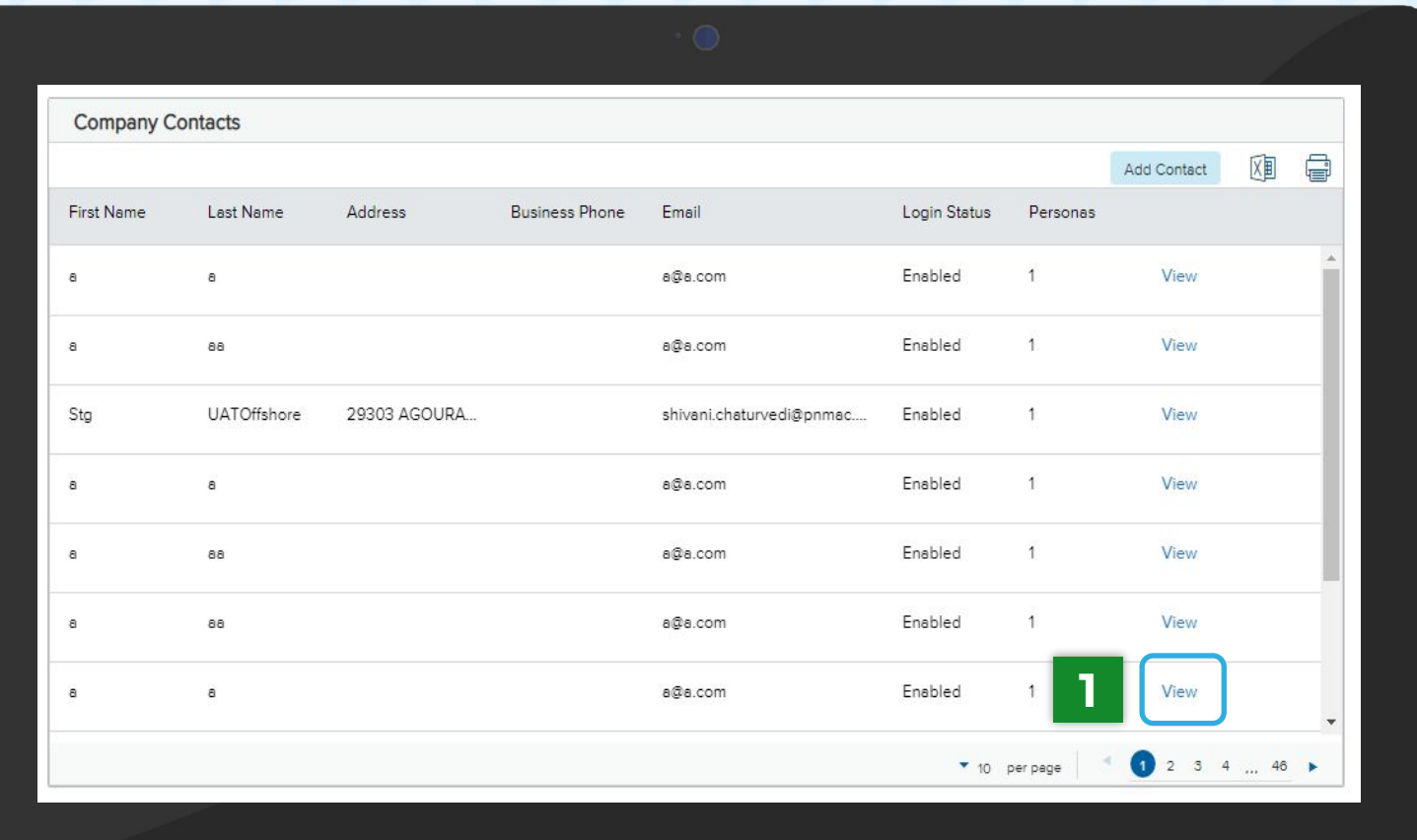

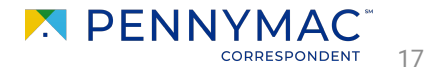

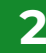

**2** In the new window, scroll down and click the *Edit Notifications* button in the *Notifications* section.

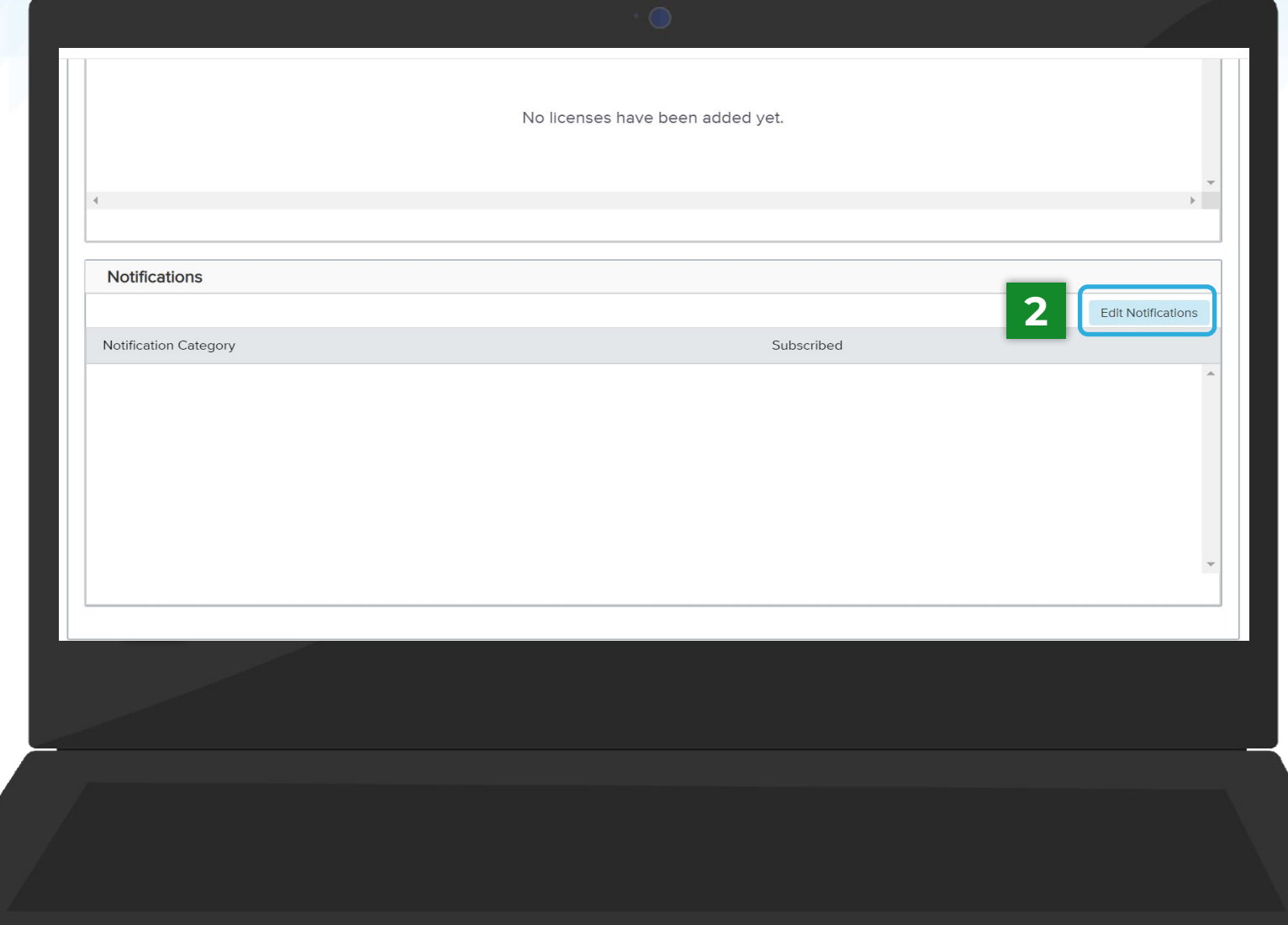

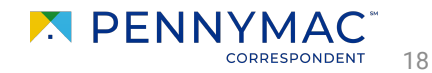

#### **3** Check the boxes to enable email *Notifications*.

All necessary notifications can be selected.

#### **4** Click *Save* button.

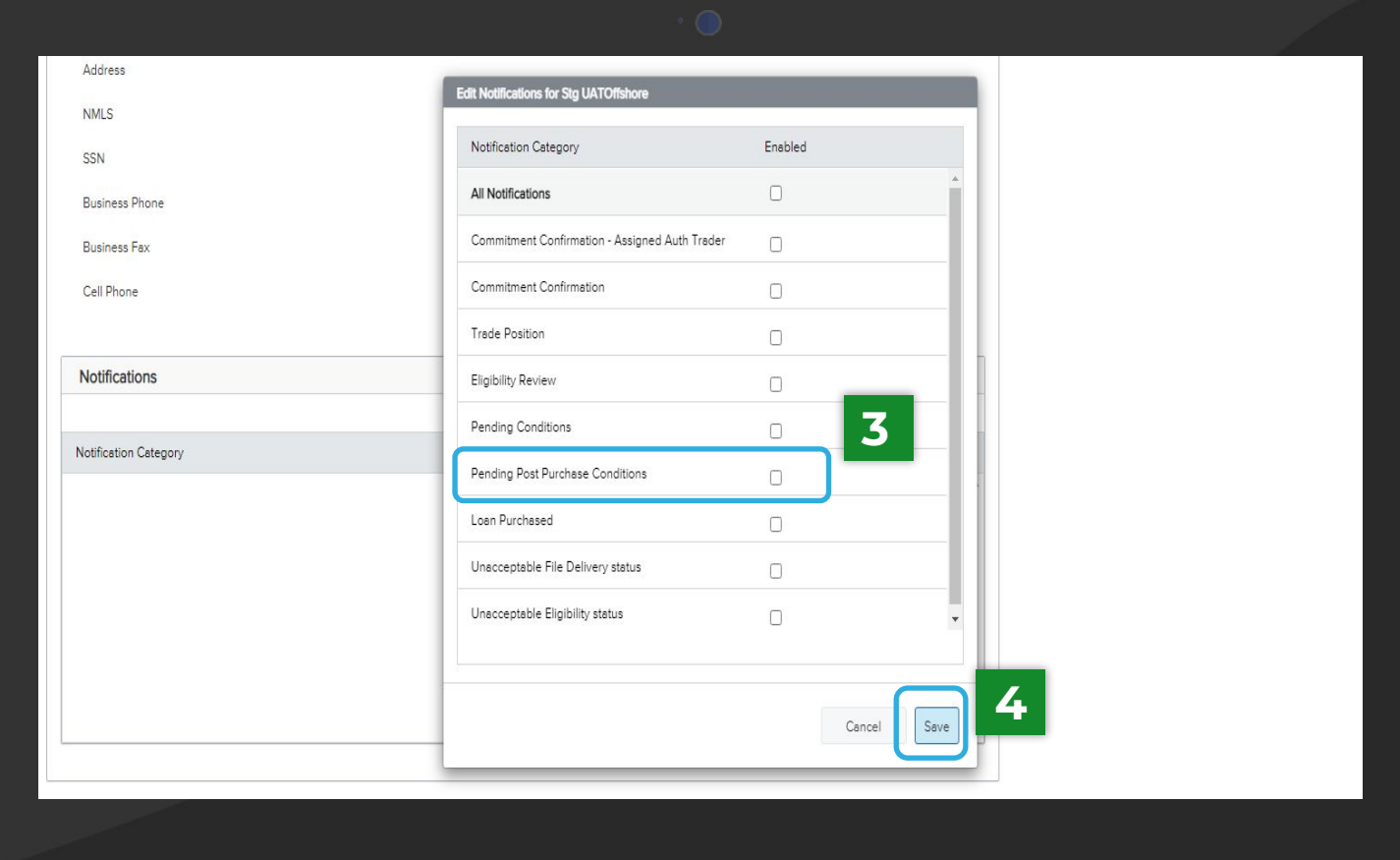

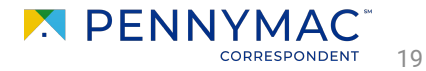

 $\binom{1}{1}$ 

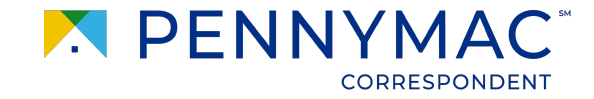

## **Learning takeaways from this case:**

 $\overline{\sqrt{ }}$  How to set up a new user.  $\overline{\sqrt }$  How to configure the newly created user.  $\overline{\sqrt{ }}$  How to disable a user.  $\overline{\sqrt{ }}$  How to set up notifications for the new user.

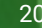

**THANK YOU!**

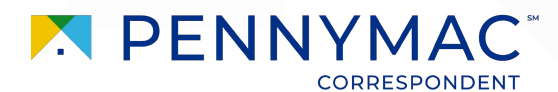